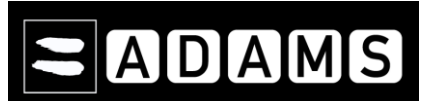

# **ADAMS QUICK REFERENCE CARD – Page 1/3 WHEREABOUTS FOR RTP ATHLETES**

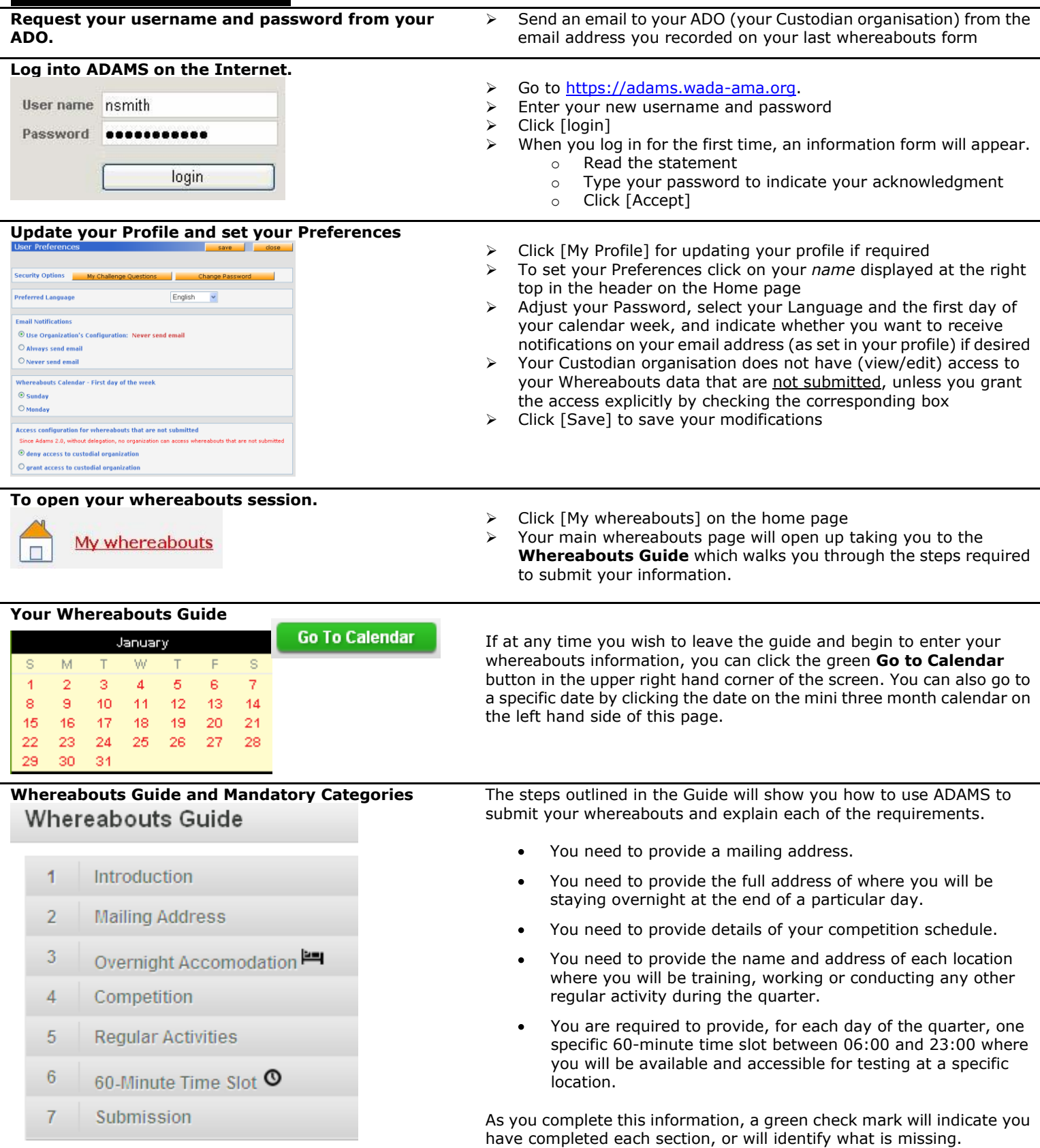

# ADAMS

## **Entering location information**

**Populate your calendar** 

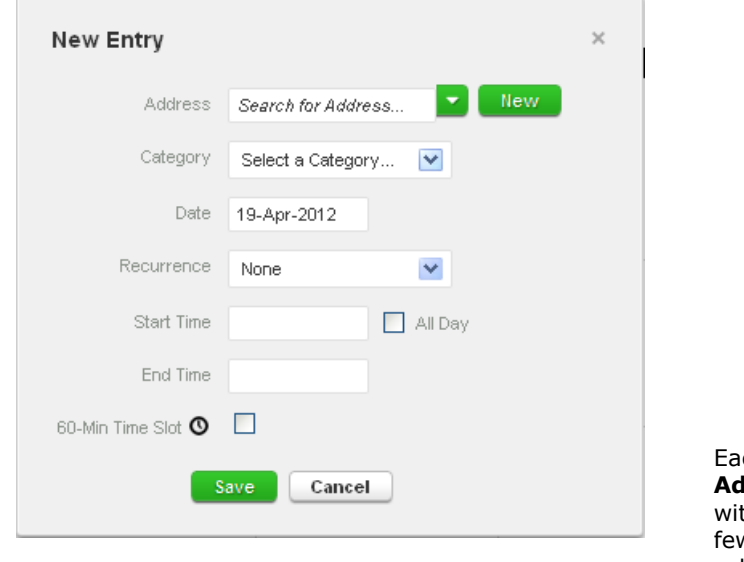

- 1. Click an existing entry on the [calendar](javascript:showView() (or create a new one by clicking a date in the calendar, or by using the **New** button in the top right hand corner).
- 2. Select an address from the drop-down list, or create one by clicking the **New** button next to the address field.
- 3. In the **Edit (or New) Entry** pop-up, choose the relevant category (competition, overnight accommodation, etc) and select the start and end time for this location.
- 4. If this is an entry that applies to other days as well, you can select the relevant days right away to save time.
- 5. You can also attach a 60-minute time slot to a whereabouts entry at the same time.
- 6. Click **Save**
- 7. Repeat this step for each of the requirements set out in the guide.

Each new location (address) that you enter will also be stored in your **Address Book** so that these locations are available to you in the future without re-entering them. They will be accessible by typing the first few letters or from a drop down menu when you add an entry to the calendar.

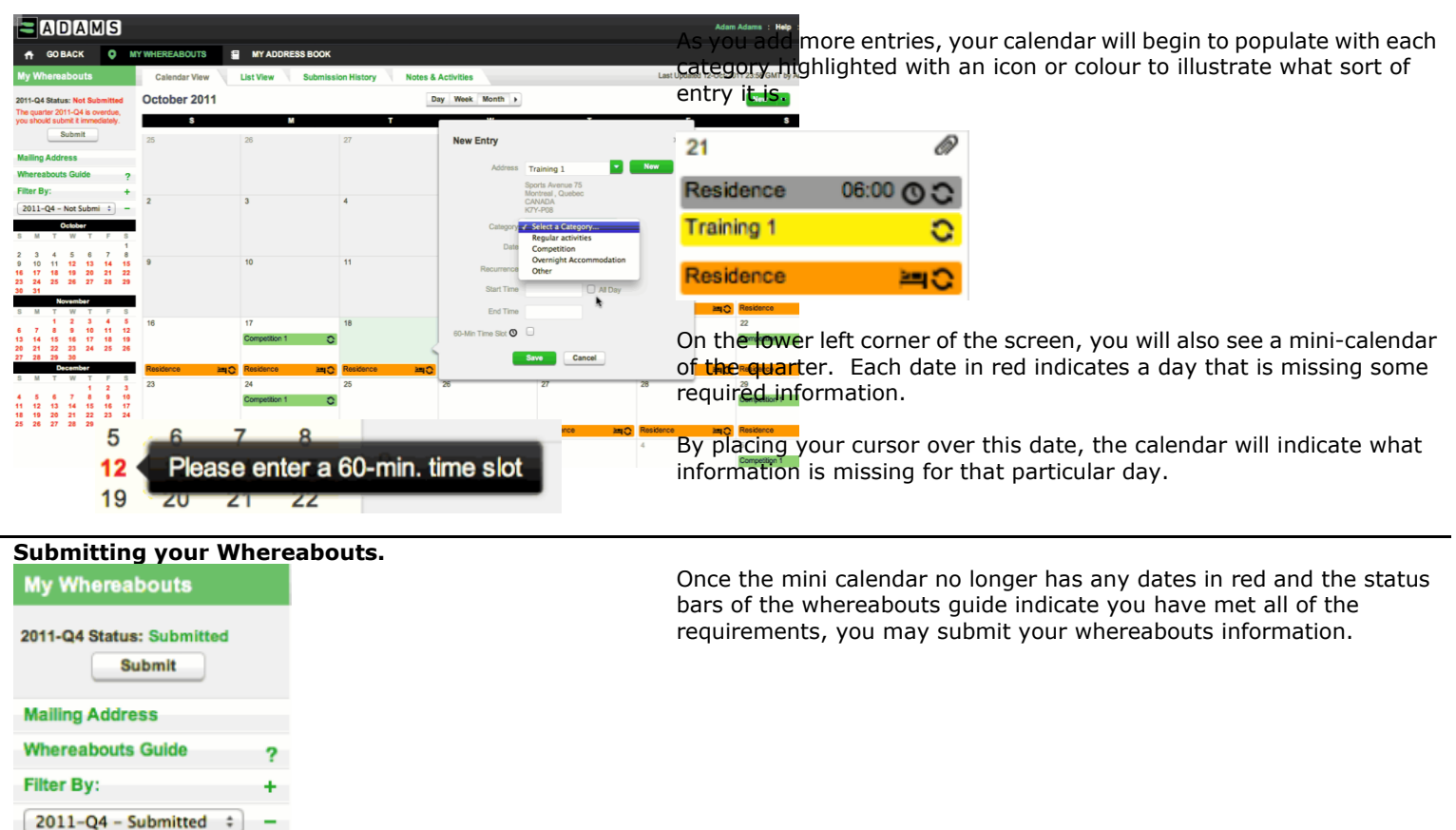

**IDIAIMIS** 

# **ADAMS QUICK REFERENCE CARD – Page 3/3 WHEREABOUTS FOR RTP ATHLETES**

## **Using the Whereabouts SMS Service in ADAMS**

Step 2: Enter your mobile number. Click [Save]

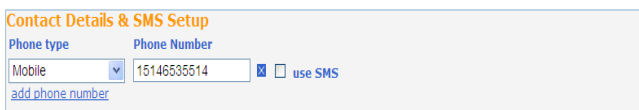

#### Step 3: Tick [Use SMS] chekbox.

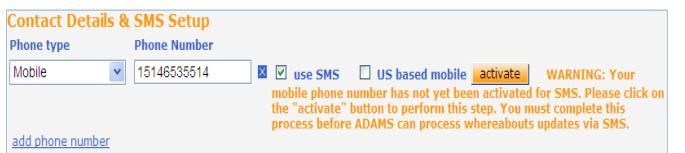

### Step 4: Click [Activate] button

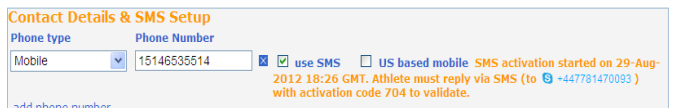

### Step 9: SMS Activated

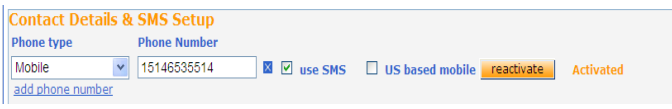

First, you need to ensure that your Custodian organization allows SMS messages in ADAMS; if so, you must follow their guidelines. There are no fees for using SMS with ADAMS. However your wireless carrier may charge international per-use fees. Some carriers and roaming services may not be entirely dependable; therefore we suggest performing a few tests before committing to a long-term plan.

To use the Whereabouts SMS service, you need to **register and activate SMS for your mobile device** from ADAMS:

- 1. Click [My Profile], and then click [Edit] in your Athlete Profile page.
- 2. Under Contact Details & SMS Setup, make sure your mobile telephone number is properly entered; otherwise click [add phone number], select the [Mobile] Phone type, and enter the Phone number (starting with country code) to be recorded for SMS service.(E.g. "15141234567", "44778155566"). **Click [Save]**.
- 3. **Tick** the **[use SMS]** checkbox. *If the checkbox is not shown, then your organization does not support SMS.* An Activate button will appear.
- 4. **Click** the **[Activate]** button. A three digit activation code is sent from ADAMS to the mobile device being registered.
- 5. Terms and Conditions and specific instructions will also appear for US-based mobile phone owners.
- 6. Your mobile device will receive an SMS message from ADAMS Whereabouts containing a three-digit activation code.
- 7. Reply via SMS with the three-digit activation code to ADAMS Whereabouts number.
- 8. Your mobile device will receive an "Activation Confirmed" message from ADAMS Whereabouts.

9. The status next to your mobile phone in ADAMS will show **Activated**. You may now SMS your last-minute whereabouts changes at

**+44 7781 480710**. They will appear on your calendar as an attachment.